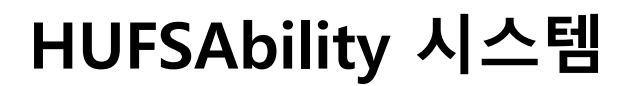

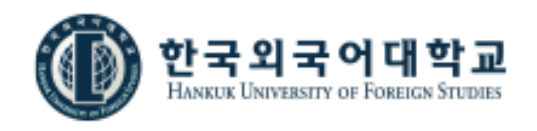

# **HUFSAbility 시스템 매뉴얼 (기업회원)**

### **2021. 03**

### **한국외국어대학교 교육혁신원**

### 1.기업회원 가입

[ 기업회원 가입 ]

① 한국외국어대학교 학생 핵심역량 통합관리시스템 (HUFSAbility.hufs.ac.kr)로 접속 로그인 페이지에서 (기 업회원가입) 메뉴를 클릭합니다.

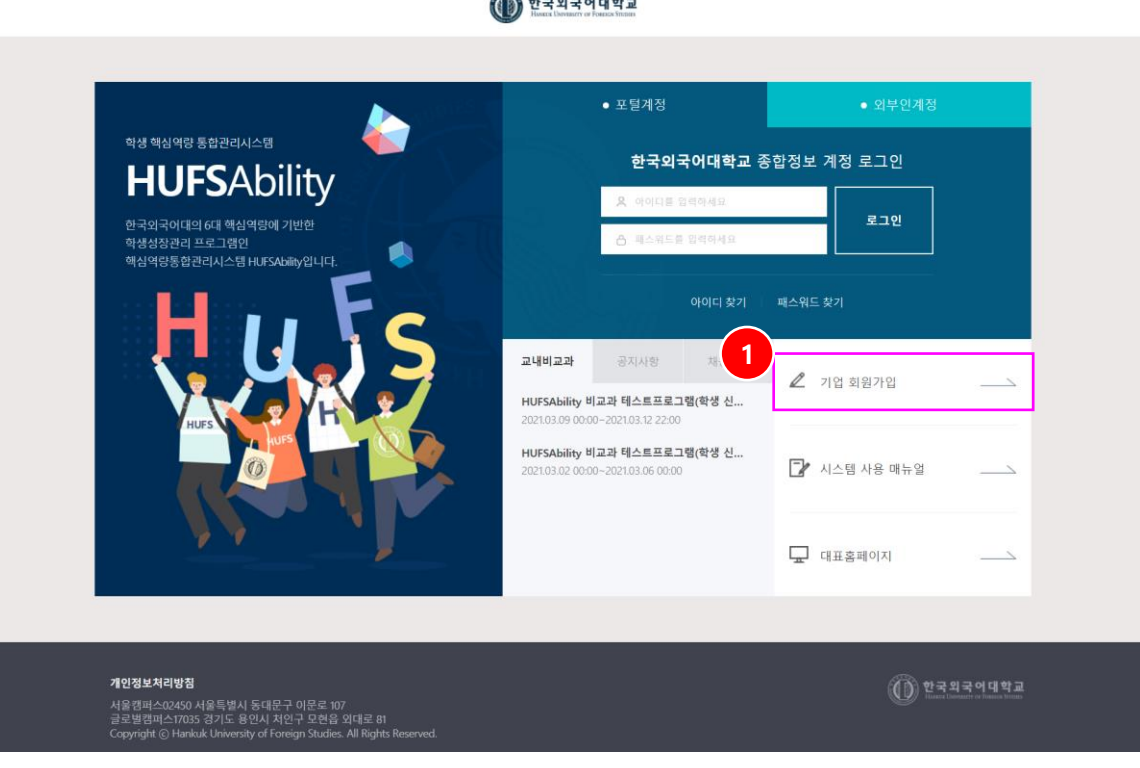

 $\bigoplus$  한국외국어대학교

### 1.기업회원 가입

[ 기업회원 가입 ]

- 기업회원 가입 메뉴를 클릭하여 이동한 화면으로 가입하고자 하는 기업의 정보를 입력하는 기능입니다.

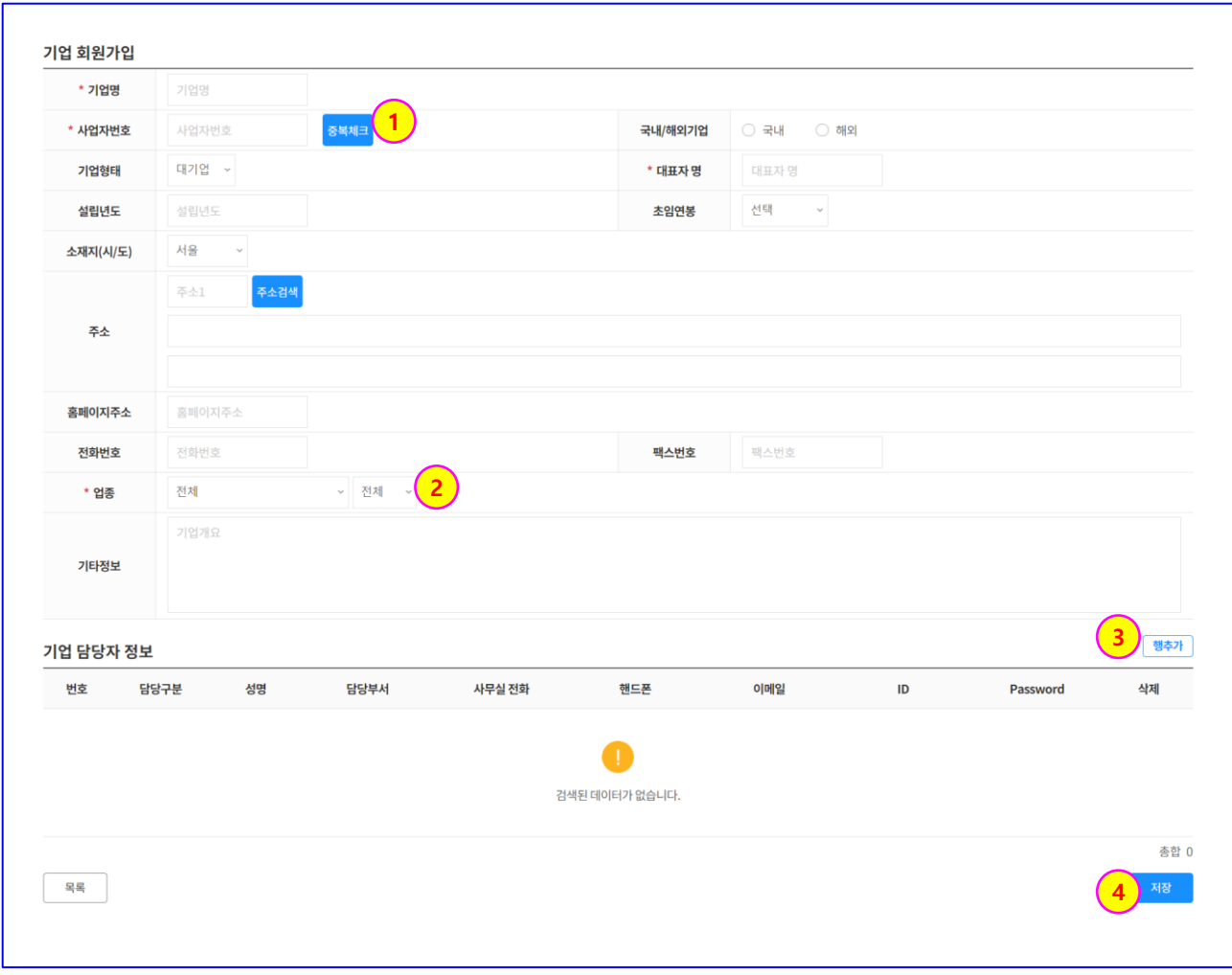

- 1. 사업자 번호를 입력한 후 (중복확인) 버튼을 클릭하여 기 등록된 기업인지를 확인합니다. - 사업자번호로 기 등록된 기업정보가 있는 경우 신규 회원가입은 불가합니다.
- 2. 가입하고자 하는 기업의 업종을 설정합니다.
- 3. 기업회원가입 후 HUFSAbility 시스템에 로그인하여 채용정보 등을 등록 관리할 수 있는 사용자 ID 및 비밀번호를 등록합니다 - 행 추가 버튼을 클릭하여 사용자 정보를 추가합니다.
- 4. 필수 입력정보를 입력한 후 저장 버튼을 클릭하여 저장합니다.

#### 2. 로그인

[ 로그인 ]

- 외국어대학교 학생 핵심역량 통합관리시스템 (HUFSAbility.hufs.ac.kr)에 접속

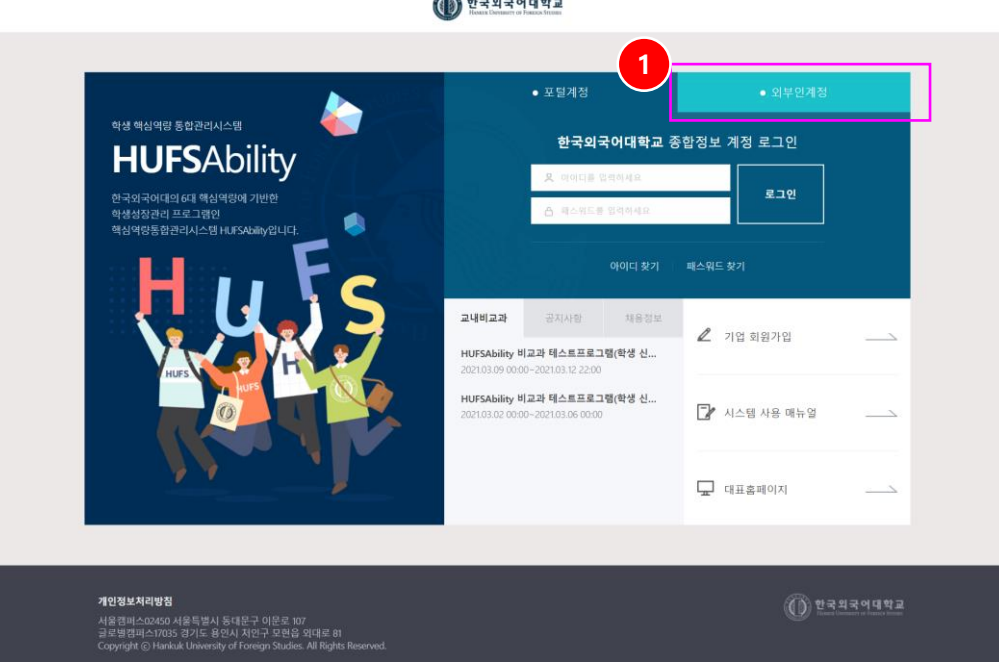

1. 로그인 페이지에서 외부인 계정 Tab을 클릭

 $\bigcirc$  한국외국어대학교

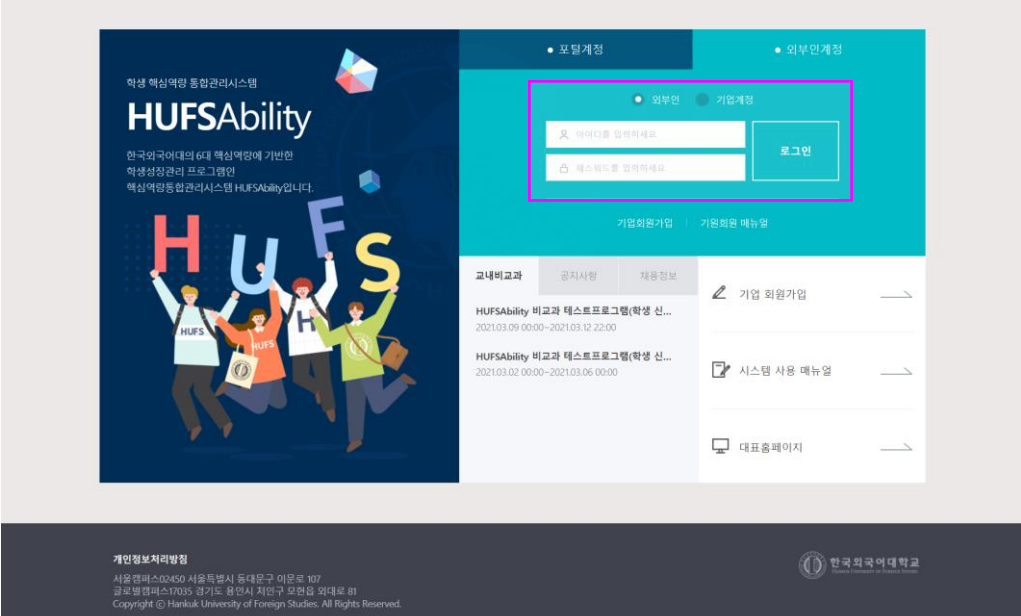

- 2. 기업계정에 check합니다
- 3. ID & Password를 입력하고 로그인 버튼을 클릭합니다. (ID/PW는 기업회원 가입시 설정한 ID/Password를 사용합니다)
	- 비밀번호를 분실한 경우 외국어대학교 교육혁신원 담당자에게 문의하여 비밀번호 초기화를 요청합니다. - 비밀번호가 초기화 되면 비밀번호는 ID 와 동일하게 초기화 됩니다.

#### 3. 채용정보 등록

[ 채용정보 ]

- 기업회원으로 가입한 기업의 담당자가 로그인하면 해당 담당자가 속한 기업이 등록한 채용정보 목록 이 조회됩니다.
- ① 검색조건을 설정하여 해당 조건에 따라 채용정보 목록을 조회합니다.
- ② 등록한 채용정보 목록이 조회 됩니다.
- ③ 추천학생을 클릭하면 기업이 등록한 채용정보레 대하여 학교측에서 추천한 학생 숫자가 조회되고 숫자를 클릭하면 해당 학생의 정보를 조회할 수 있는 화면으로 이동합니다.(다음 페이지 참조)
- ④ (등록) 버튼을 클릭하여 새로운 채용정보를 등록합니다.(다음 페이지 참조)

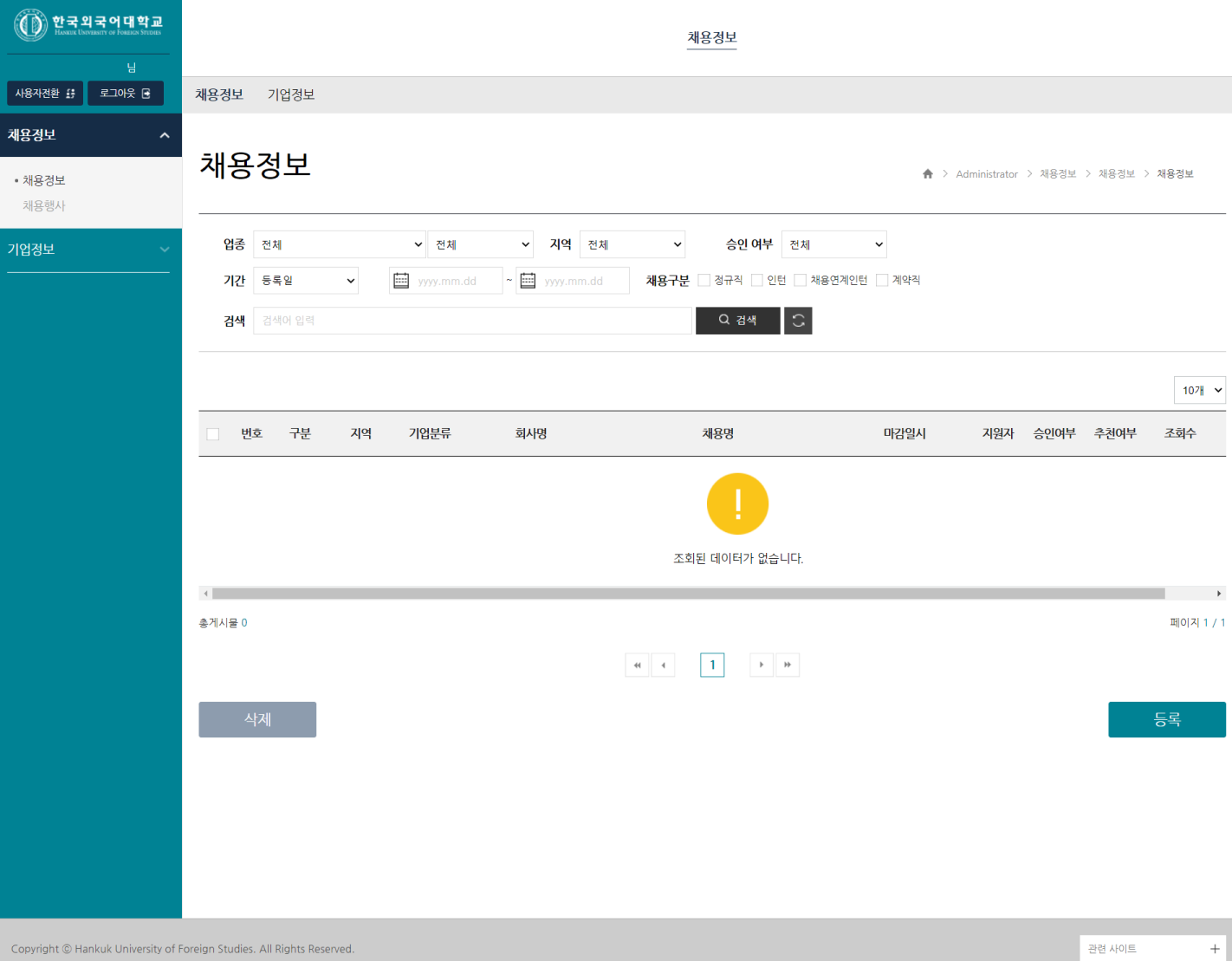

#### $\overline{3}$ . 채용정보 등록

[ 채용정보 ]

- 기업이 입력한 채용정보에 추천된 학생의 정보를 조회하고 합격 여부를 설정하는 기능입니다.
- 학생명을 클릭하면 해당 학생의 학사활동 정보를 조회합니다.
- 학생이 첨부한 이력서를 다운로드하여 열람할 수 있습니다.
- 추천된 학생의 상태를 변경하기 위한 학생을 Check하고
- 변경하고자 하는 상태 값을 선택한 다음 (변경) 버튼을 클릭하여 상태를 변경합니다.
	- 합격/불합격 중 택일하고 변경 버튼을 클릭하여 상태를 변경합니다.

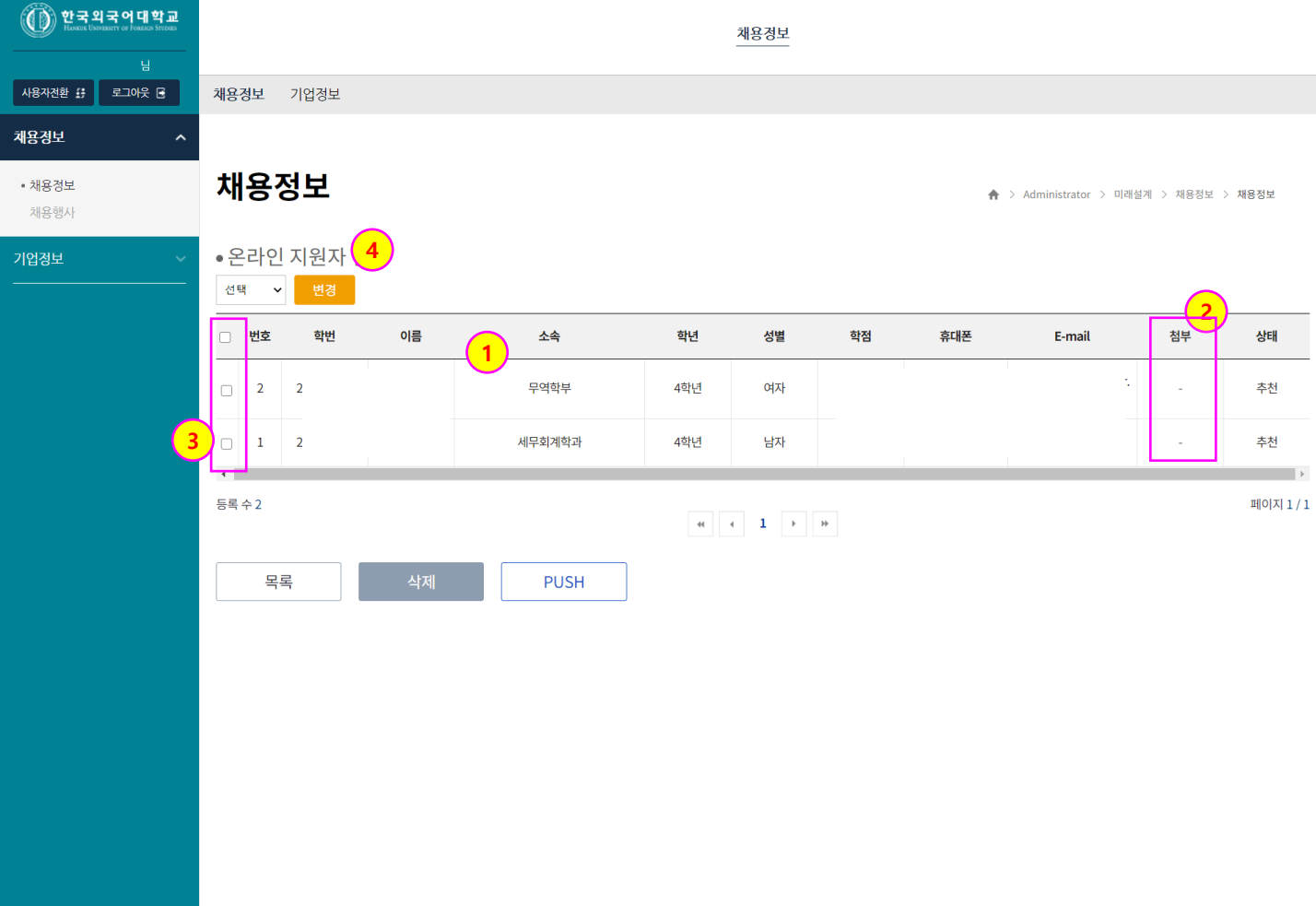

#### 3. 채용정보 등록

[ 채용정보 ]

- 기업회원이 채용정보를 등록하는 화면입니다.
- 모집기간을 설정합니다. 상시모집인 경우 별도의 모집기간을 설정하지 않아도 됩니다.
- 근무지역은 복수로 입력할 수 있으며 (추가) 버튼을 클릭하여 근무지역을 추가합니다.
- 업종 및 직종을 설정합니다.
- 채용정보 상세내용을 입력한 후 저장합니다.

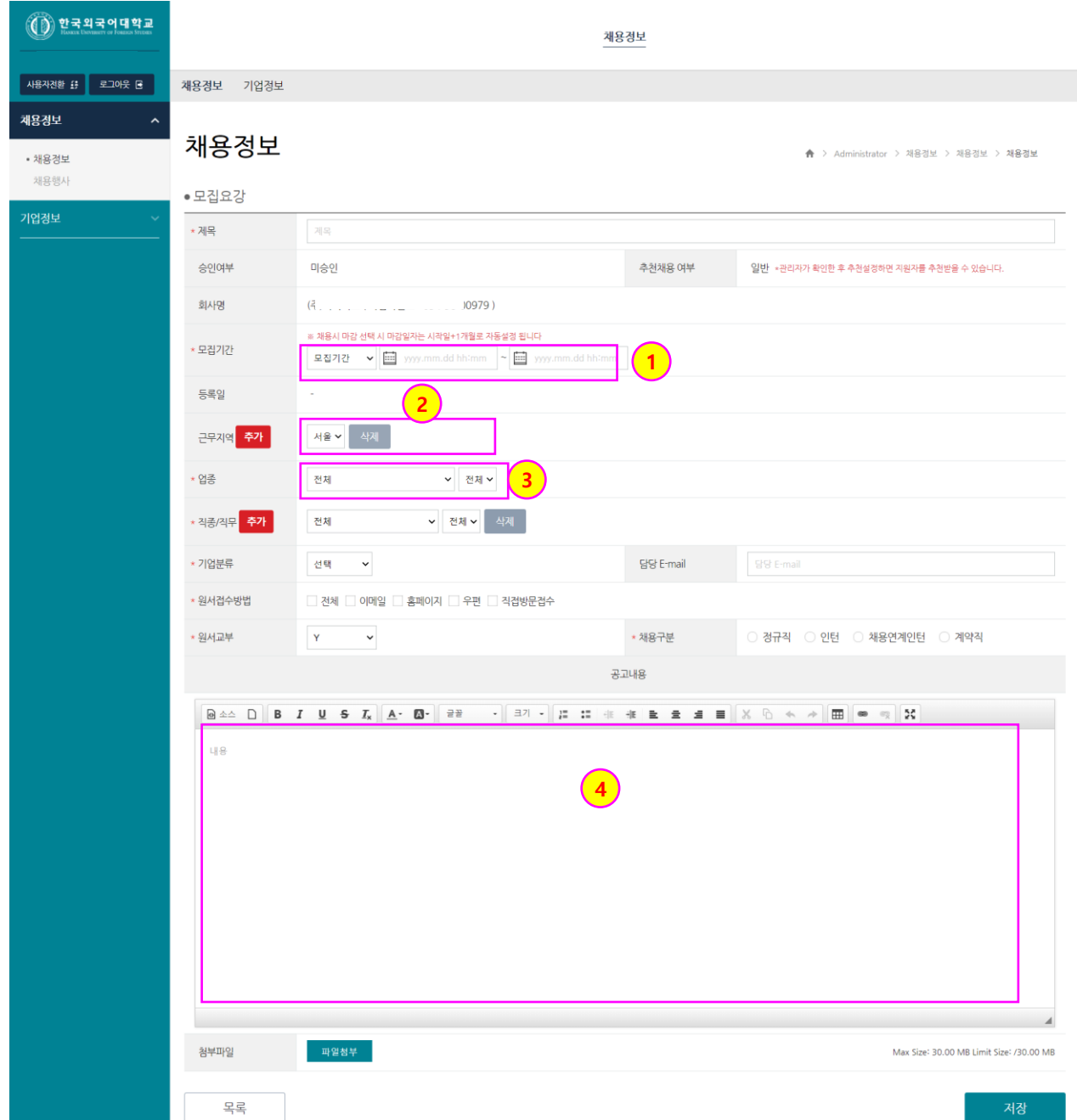

#### $\overline{3}$ . 채용행사 등록

[ 채용행사 ]

- 기업회원으로 가입한 기업이 외국어대학교 캠퍼스내에서 진행하는 채용행사를 등록 승인 요청하는 기 능이다.
- ① (등록) 버튼을 클릭하여 새로운 채용행사 정보를 추가합니다.
- ② 학교 관리자가 승인한 경우 승인여부를 확인할 수 있다.
	- 관리자가 승인해야 해당 공지사항이 학생들에게 노출된다
- ③ 참여계열 및 행사장소가 교내/교외를 설정한다

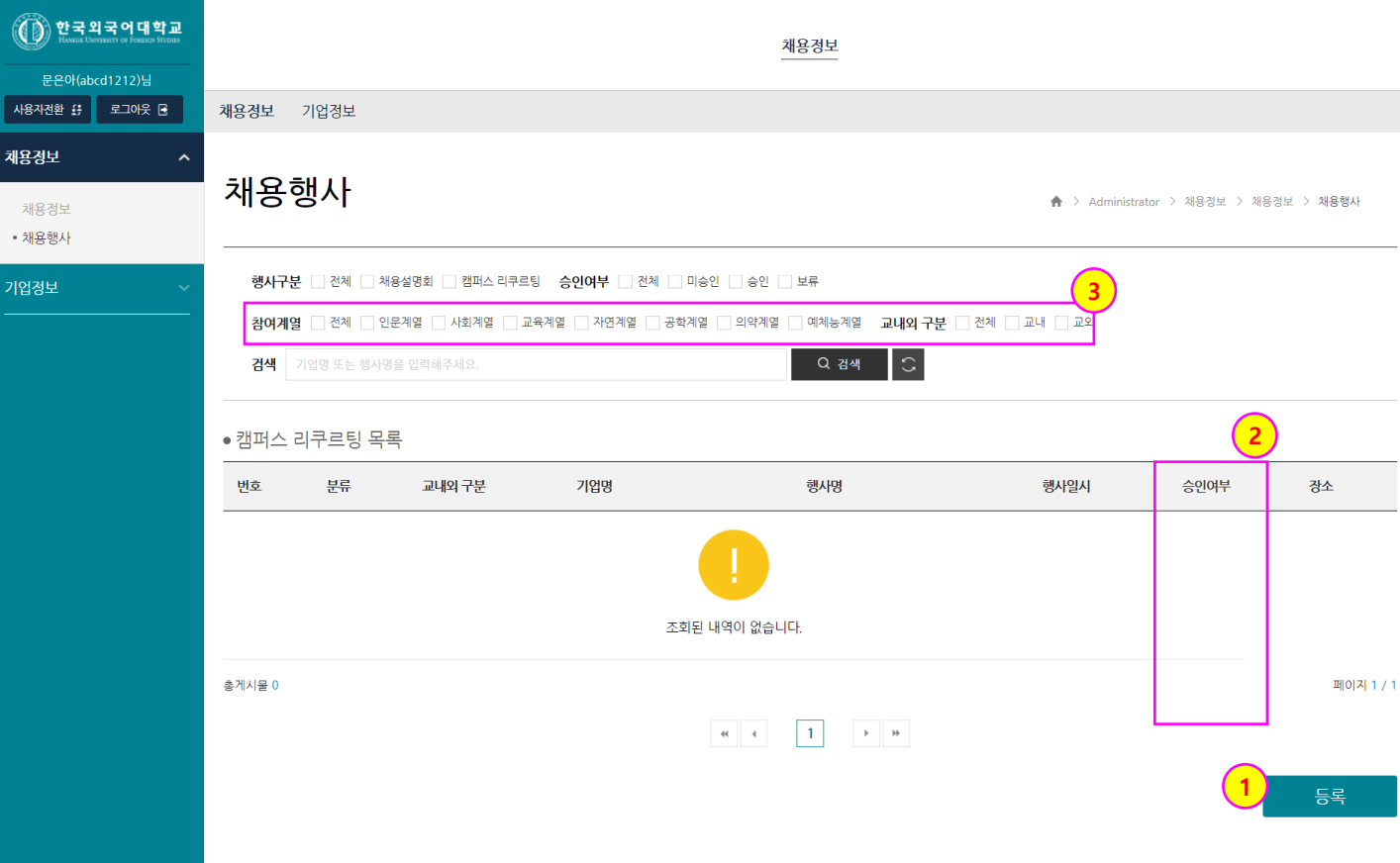

#### 3. 채용행사 등록

[ 기업정보 ]

- 기업회원으로 가입한 기업이 외국어대학교 캠퍼스내에서 진행하는 채용행사를 등록 하는 기능이다
- 구분 : 채용설명회 또는 캠퍼스리쿠르팅으로 구분한다
- 행사일시를 설정한다.
- 행사장소 : 외국어대 교내에서 진행하는 경우 관리자가 승인시 입력한 행사장소(건물,호수)가 조회된다
- 해당 행사의 참여계열을 설정한다.

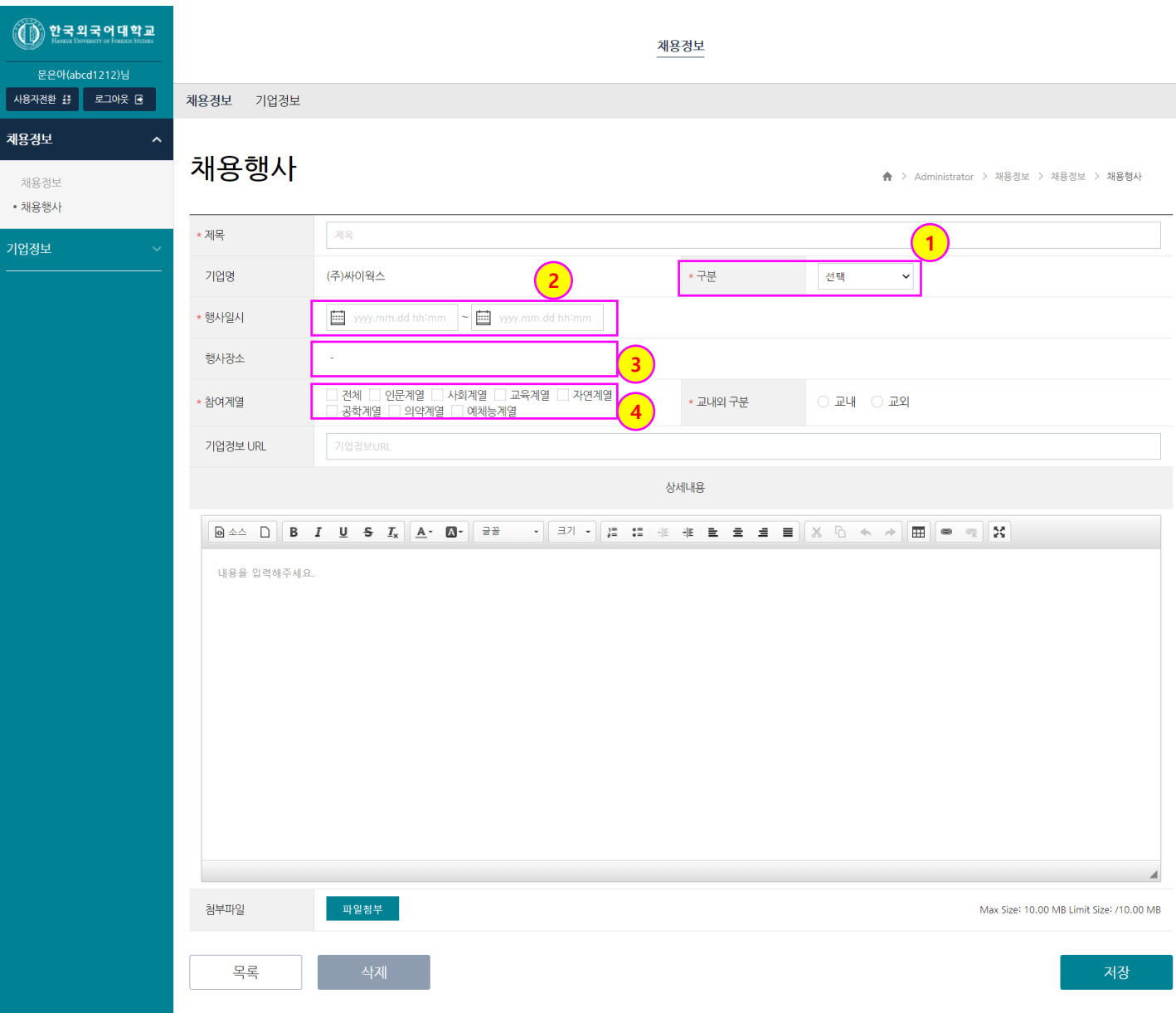

#### 4. 기업정보 수정

[ 기업정보 ]

- 기업회원으로 가입한 기업 담당자가 본인 기업정보를 수정하는 기능입니다.

① 입력한 기업정보를 확인 수정할 항목을 수정한 후 저장합니다.

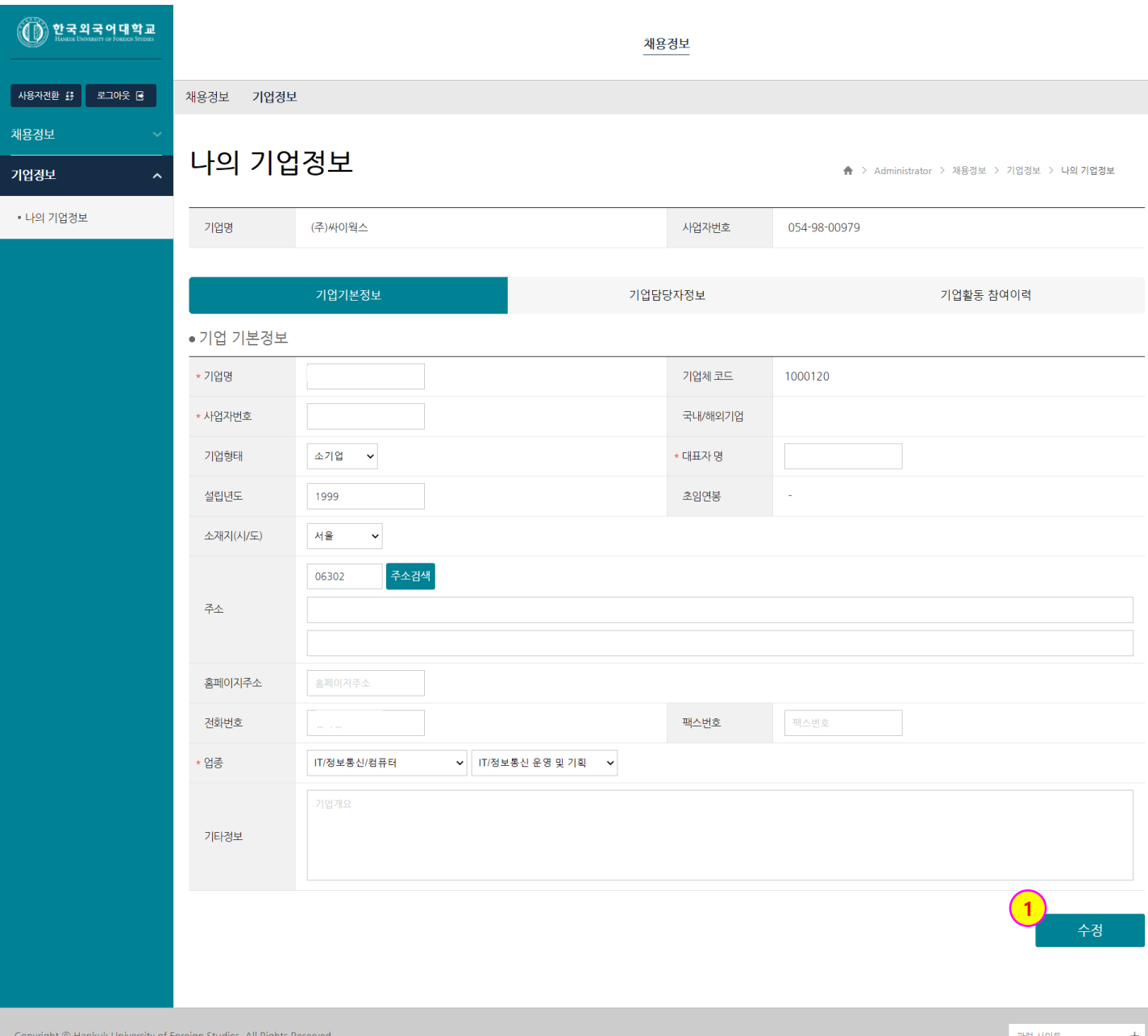

### 4. 기업정보 수정

[ 기업정보 ]

- 기업회원으로 가입한 기업 담당자가 기 등록된 기업담당자 정보를 수정 또는 추가하는 기능입니다.
- ① (추가) 버튼을 클릭하여 새로운 담당자 정보를 추가합니다.
- ② 기 등록된 담당자의 ID 또는 비밀번호를 변경합니다.
- ③ 기 등록된 담당자 정보를 삭제 합니다.
	- 최소 1명의 정보는 유지되어야 하며 한 명의 담당자만 있는 경우 삭제가 불가합니다.

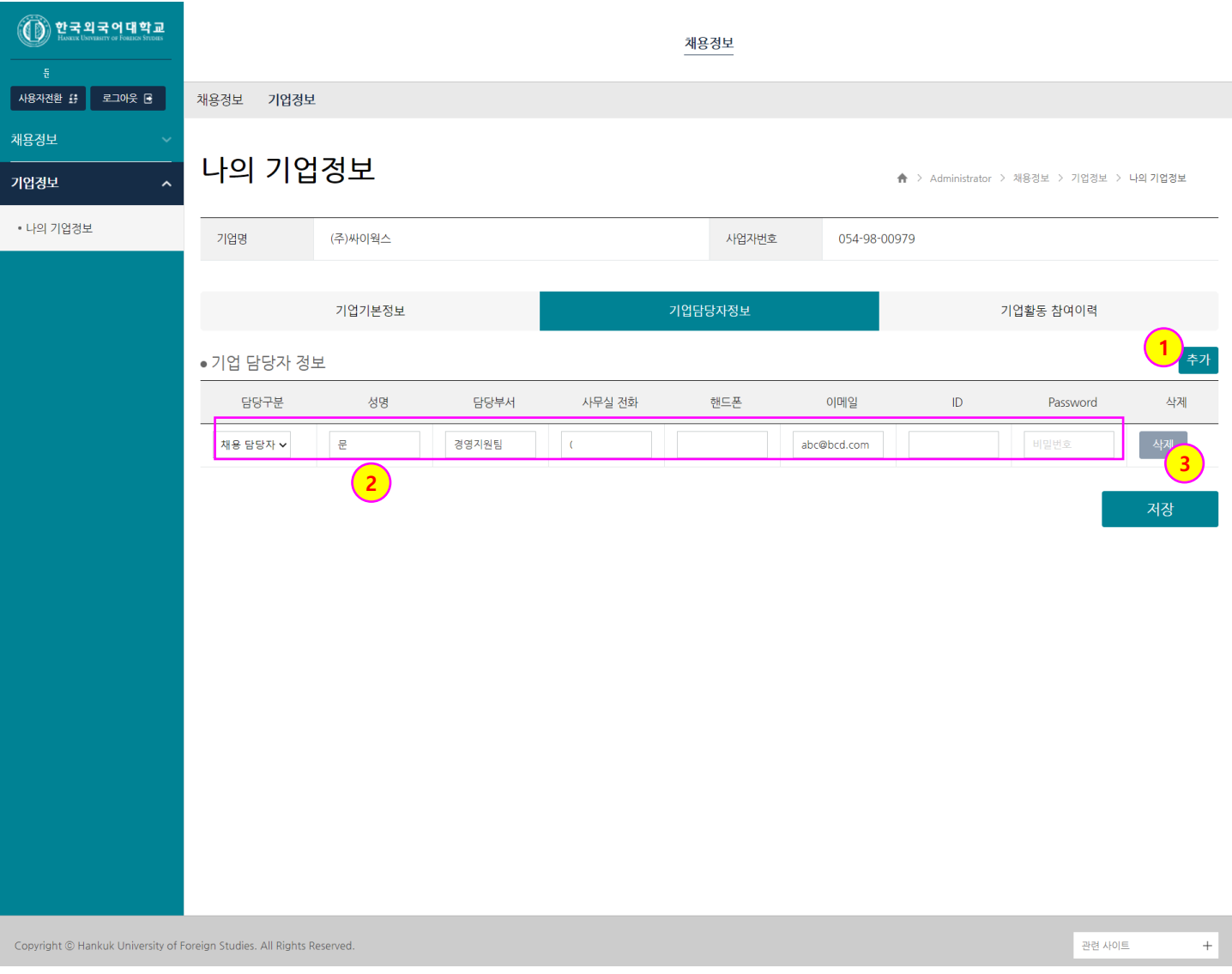